# **Interface Wageningen Yield**

Handleiding Staff Publications. 15 september 2014.<br>Peter van der Togt Clasien Lock Bibliotheek, Wageningen UR.<br>E-depot: http://edepot.wur.nl/313930

# **Inhoud**

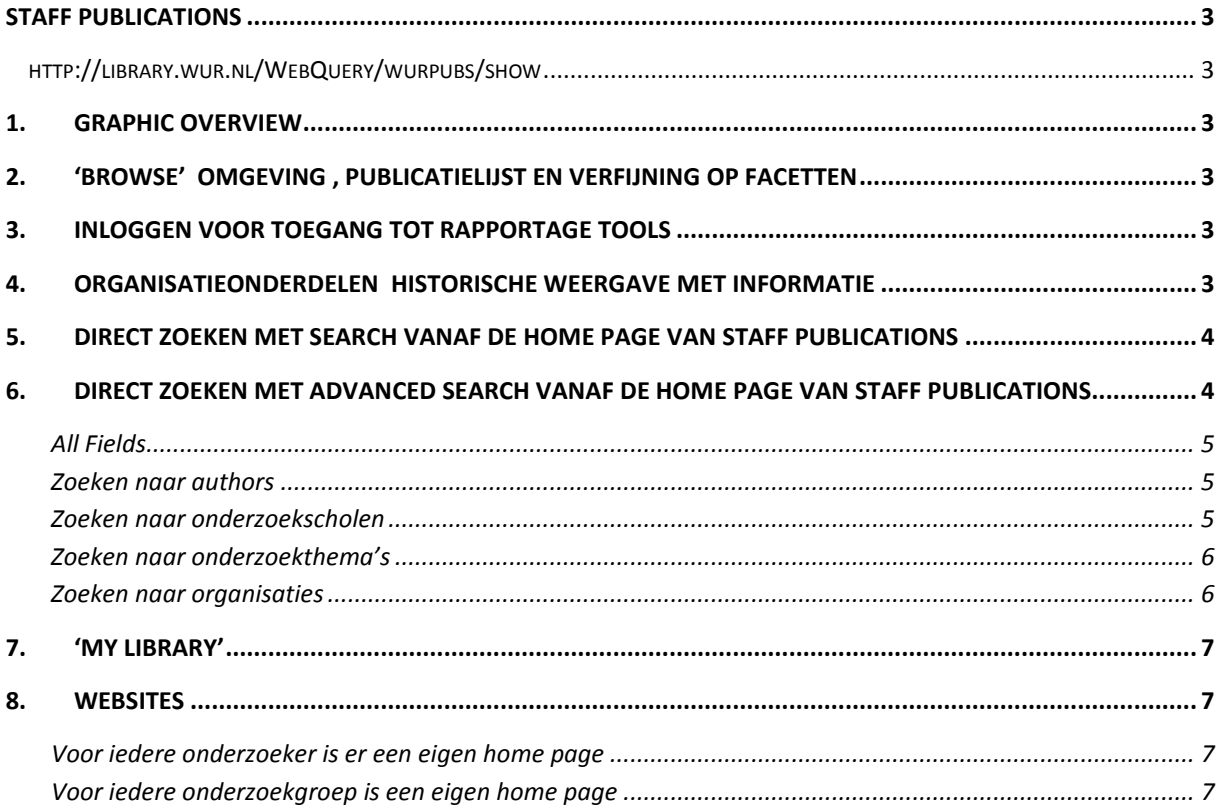

### Wageningen UR internet – Staff publications

Op 17 december 2013 is de nieuwe interface van Wageningen Yield in productie gegaan. Deze interface is gecommuniceerd onder de naam *Staff Publications*. Deze interface heeft de volgende applicaties vervangen:

- Oude search interface Wageningen Yield (http://library.wur.nl/WebQuery/wurpubs/searching). Deze is te vinden op http://library.wur.nl/way/, door direct wat in te voeren in de search box, of te kiezen voor advanced search.
- Ook de huidige SOLR interface komt te vervallen: http://library.wur.nl/WebQuery/ways
- De zoekinterface wurpubs: http://library.wur.nl/WebQuery/wurpubs?A240=OK

Inmiddels zijn verschillende verbeteringen en nieuwe functionaliteiten aan Staff Publications toegevoegd. En is hiervoor de bestaande handleiding bijgewerkt. De vorige versie van 17 december 2013 komt hiermee te vervallen.

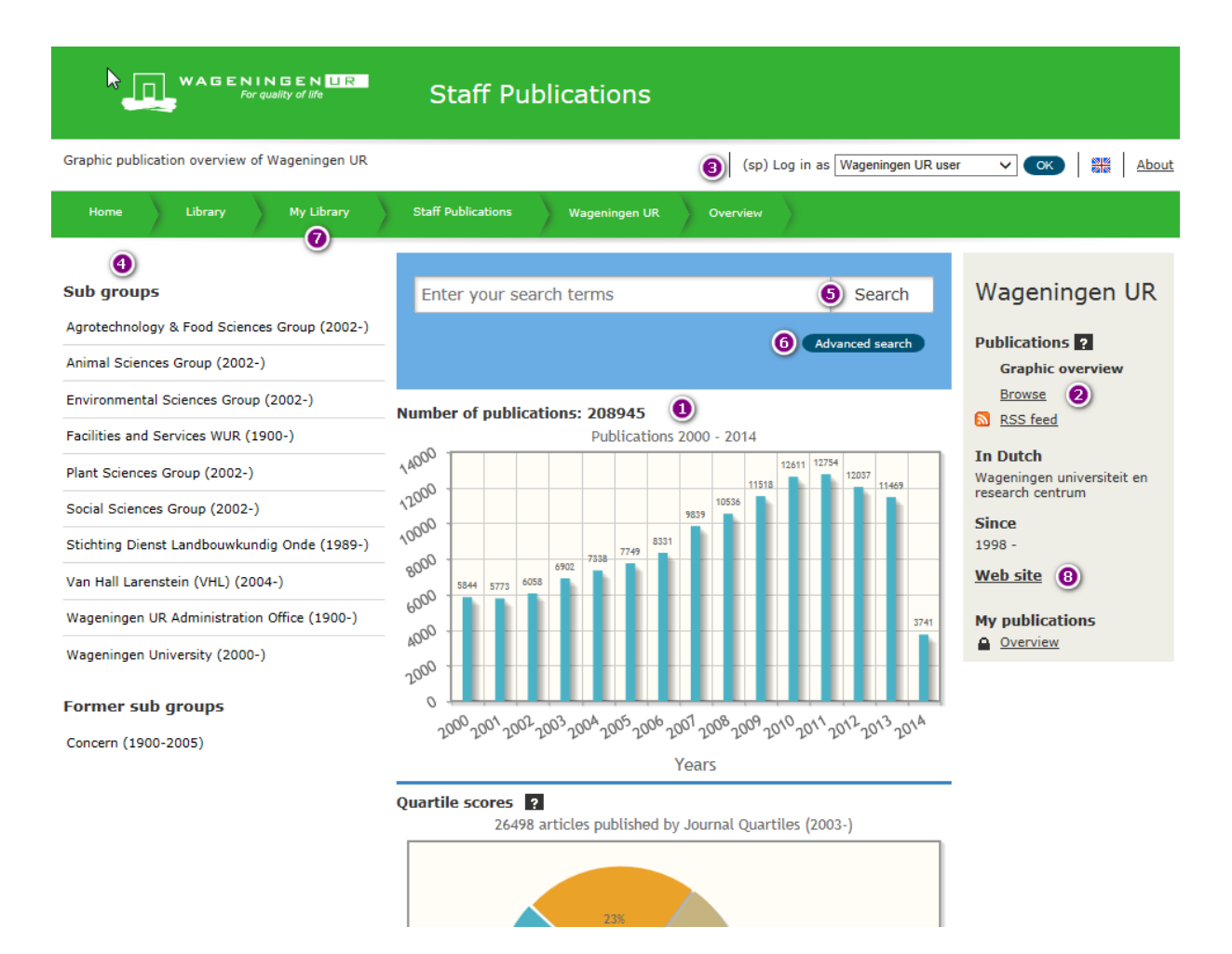

#### Legenda

- 1. Graphic overview
- 2. Naar de Browse omgeving
- 3. Inloggen
- 4. Organisations
- 5. Zoeken simpel Search
- 6. Zoeken uitgebreid Advanced search
- 7. My library
- 8. Link naar Website voor onderzoeker en organisatieonderdeel

## <span id="page-2-0"></span>**Staff Publications**

<span id="page-2-1"></span>Dit is de directe link naar de home page van de applicatie Staff Publications

<http://library.wur.nl/WebQuery/wurpubs/show>

### <span id="page-2-2"></span>**1. Graphic overview**

De publicaties worden grafisch weergegeven in aantallen per jaar, kwartiel indeling van artikelen in JCR tijdschriften, Indeling in kwartielscores van artikelen in JCR tijdschriften, indeling in soort publicaties en indeling op andere soorten output. Bibliometric analysis: Dit was voorheen de WoS-table.

Publicatietypes (Publication type) worden gegroepeerd binnen een hoofdtype. b.v. Book=BOE-2+BOE-3+BOE-4 zie: http://library.wur.nl/WebQuery/wurpubtype?code=\*

## <span id="page-2-3"></span>**2. 'Browse' omgeving , publicatielijst en verfijning op facetten**

Via de knop **'Browse'** wordt de publicatielijst getoond. Met daarbij verschillende facetten voor verfijning van het zoekresultaat: Organisational unit, author, year, journals, series, 'publication type' en access(toegang tot de digitale content).

Tip: Om terug te keren naar de home page van Staff Publications, klik op de knop Staff Publications.

**Staff Publications** 

## <span id="page-2-4"></span>**3. Inloggen**

#### **voor toegang tot rapportage tools**

Aan de rechterkant van het scherm zijn altijd de links naar de verschillende rapportage tools zichtbaar. Als je niet bent ingelogd, is er een slotje zichtbaar voor de rapportages waar voor je ingelogd moet zijn. Door te kiezen voor 'login as Wageningen UR user', komen de rapportage tools beschikbaar.

Als je bent ingelogd heb je de mogelijkheid om voor iedere onderzoeker, organisatieonderdeel of zoekvraag een rapportage te maken. Je kunt ook de link gebruiken die getoond wordt in de adresregel van de internetbrowser.

## <span id="page-2-5"></span>**4. Organisatieonderdelen**

#### **Historische weergave met informatie**

De lijst van organisatieonderdelen is vervangen door een historische indeling. Zoals: Part of, Predecessor, Subgroups, Former Subgroups, 'Cooperating in' en authors. Na het selecteren van een organisatieonderdeel wordt de 'Graphic overview' direct aangepast en kun je via de facetten van betrokken organisatieonderdelen en auteurs verder inzoomen.

In het resultaat van de zoekopdracht zijn altijd de publicaties van de Predecessor(s) opgenomen! (zie 2. Browse).

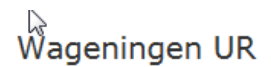

#### **Publications**

- **Browse**
- **Tists** · <u>A SEP table</u>
- A VSNU table
- A Bibliometric analysis
- Cited publications
- Research credits report

## <span id="page-3-0"></span>**5. Direct Zoeken met Search**

**vanaf de home page van Staff Publications**

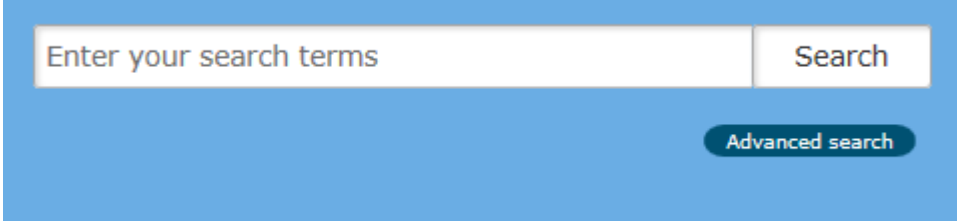

Er kan direct in de zoekbox worden gezocht, daar de achterliggende database gebaseerd is op SOLR werkt het zoeken hetzelfde als onze andere applicaties (b.v. clc, wda). Er kan b.v. op de volgende termen gezocht worden:

- economic\* AND Smith
- apple\* OR pear\*
- "wind energy"
- cow\* NOT sheep

Na het zoeken worden de resultaten gepresenteerd in de Browse omgeving. Hierbinnen kan dan verder gefilterd worden op de volgende facetten:

- 1. organisational unit
- 2. author(s)
- 3. year
- 4. journals
- 5. series
- 6. publication type
- 7. access\*

.

\*Toegang (digital, restricted; digital, open access ; not digital). De laatste is geen facet omdat dit technisch nog niet direct mogelijk is. Wil je deze wel plak dan het volgende achter de url uit de adresbalk van je Internet browser: "&wq\_rel=AND+NOT&wurpublikatie/edepot=\*"

## <span id="page-3-1"></span>**6. Direct zoeken met Advanced Search vanaf de home page van Staff Publications**

De knop 'Advanced search' is in de 'Graphic overview' alleen beschikbaar bij het hoogste organisatieonderdeel: 'Graphic publication overview of Wageningen UR'.

Je kunt zoeken naar specifiek woorden in bepaalde velden via 'all fields'of direct zoeken op Author , Graduate school, research Theme of Organisation

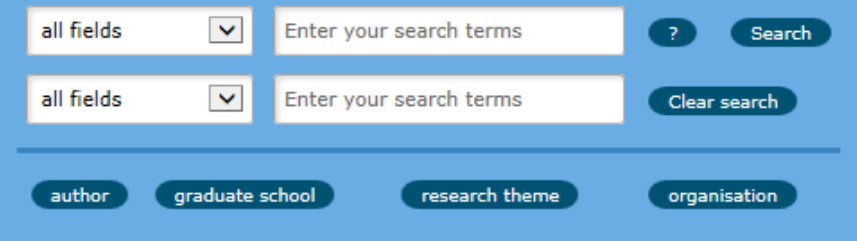

### <span id="page-4-0"></span>**All Fields**

In het keuzevak 'all fields' kun je zoeken op: Woorden uit de titel, auteur(s), jaar van publicatie of verslagjaar.

#### Voorbeeld. Zoek naar aantal auteurs

Als je een nieuwe groep wil vormen door een aantal auteurs samen te voegen, kan je het beste zoeken op het metisonderzoekernummer of dai:

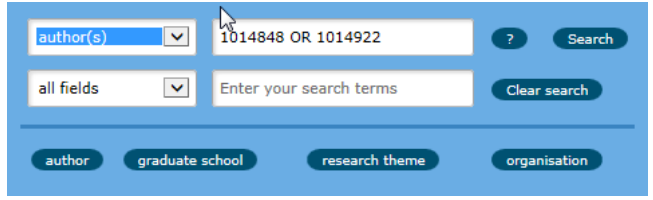

#### <span id="page-4-1"></span>**Zoeken naar authors**

Als je de home page van een specifiek auteur zoekt of een groep wilt aanmaken:

- Kies author
- Zoek op achternaam
- Klik op Add to search
- Je kunt de zoekactie herhalen om namen aan de lijst toe te voegen
- Klik op de knop 'Search with selected author(s)
- Kies het juiste overzicht of rapportage

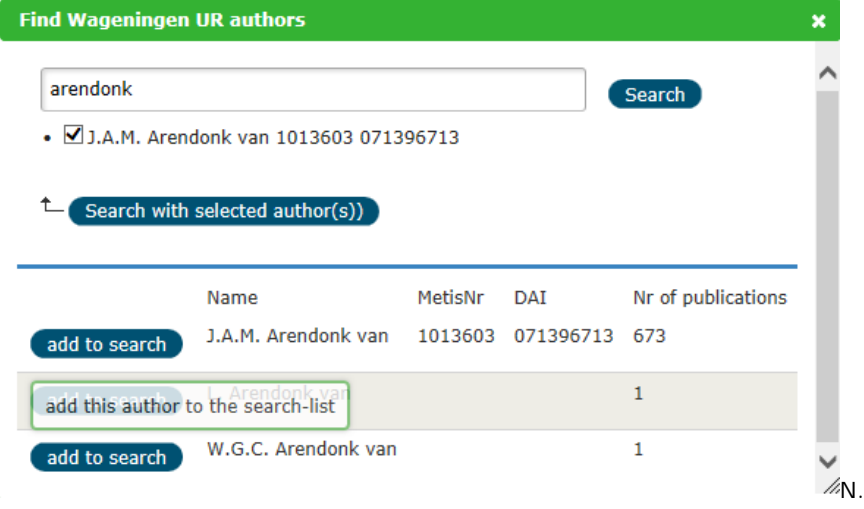

In de author search () kan je niet zoeken met AND/OR. Je kan hier wel één het metisonderzoekernummer van de auteurs opzoeken en gebruiken bij zoeken bij all fields. (zie het vorige voorbeeld).

#### <span id="page-4-2"></span>**Zoeken naar onderzoekscholen**

Als je een overzicht of rapportage van een onderzoekschool wilt maken:

- Kies graduate school
- Zoek op naam van een graduate school
- Klik op Add to search

Je kunt de zoekactie herhalen om namen aan de lijst toe te voegen

• Klik op de knop 'Search with selected Graduate schools

#### • Kies het juiste overzicht of rapportage

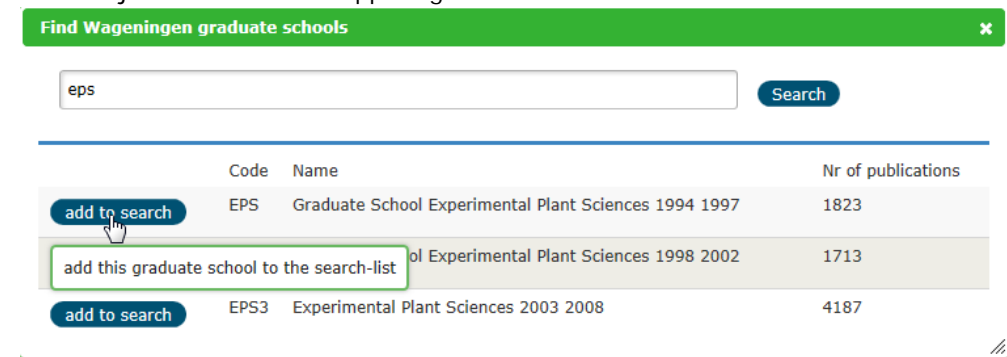

### <span id="page-5-0"></span>**Zoeken naar onderzoekthema's**

Als je een overzicht of rapportage van een onderzoekthema wilt maken:

- Kies research theme
- Zoek op naam van een research theme
- Klik op Add to search
- Je kunt de zoekactie herhalen om namen aan de lijst toe te voegen
- Klik op de knop 'Search with selected research themes
- Kies het juiste overzicht of rapportage

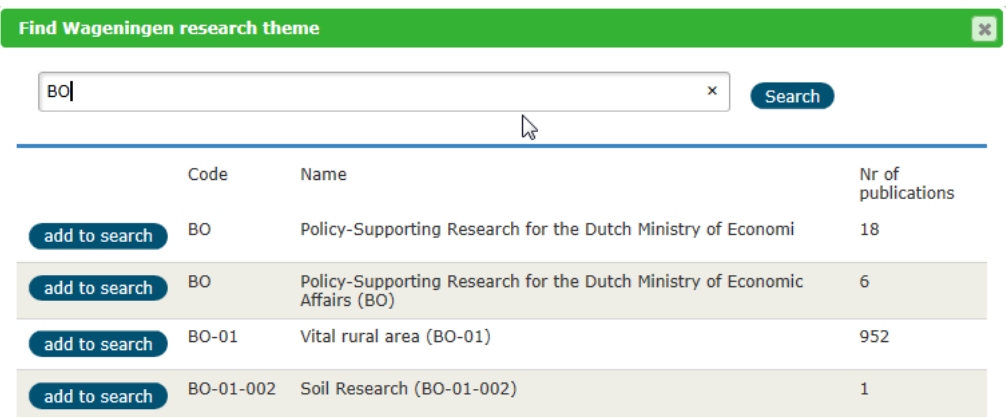

### <span id="page-5-1"></span>**Zoeken naar organisaties**

- Kies organisation
- Zoek op organisatienaam
- Klik op Add to search
- Je kunt de zoekactie herhalen om de namen aan de lijst toe te voegen • Klik op de knop 'Search with selected organisations
- 
- Kies het juiste overzicht of rapportage

Bij het zoeken op Organisation kun je door de organisatiestructuur heen browsen om de gewenste organisatieonderdelen op te nemen in je selectie.

Bij de organisatienaam staat vermeldt of je kunt browsen naar de voorloper(predecessor) ( $\square$  $\square$ ),

opvolger( successor) ( $\Box$ ), ouder(parent) ( $\Box$ ) of kinderen(children) ( $\Box$  $\Box$ ).

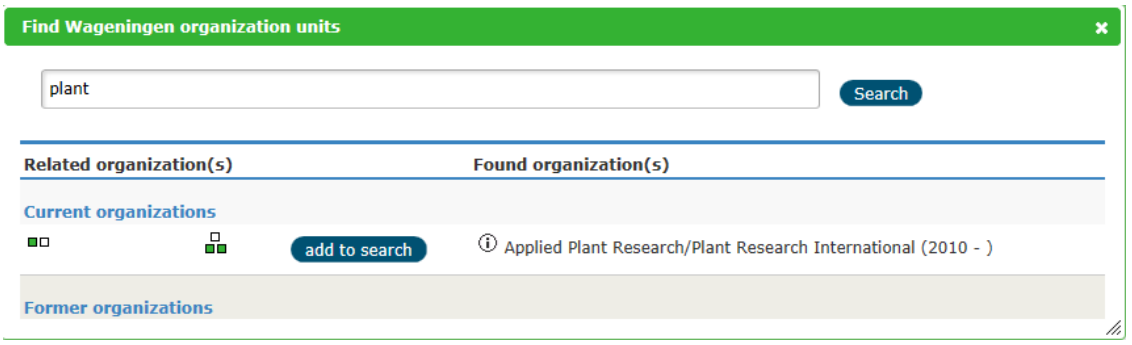

## <span id="page-6-0"></span>**7. 'My Library'**

'My Library' bevat een aantal 'tegels' waar informatie staat over jouw:

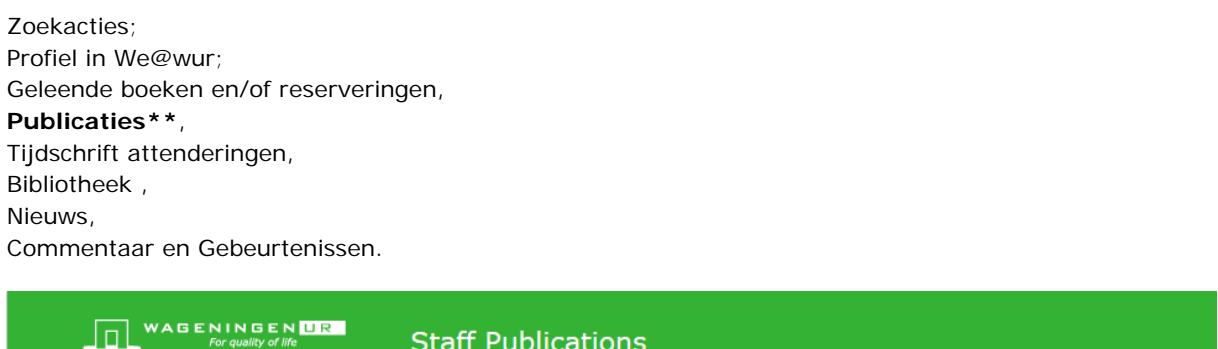

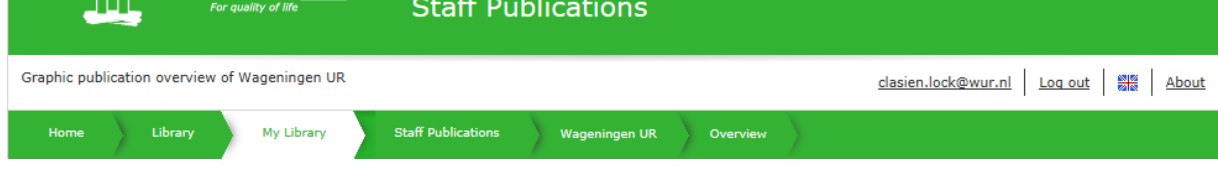

**\*\*Tegel 'My Publications'**. Iedere onderzoeker heeft een link naar zijn eigen publicaties

Overview of all your publications. (5) Via de link kom je in de 'Browse' omgeving van Staff Publications waar je verschillende soorten rapportages kunt maken, waaronder het 'Tenure Track' Report (for Natural Sciences or Social Sciences).

## <span id="page-6-1"></span>**8. Websites**

#### <span id="page-6-3"></span>**Voor iedere onderzoekgroep is een eigen home page**

Ieder organisatiedeel heeft binnen Staff Publications een eigen pagina, waar de publicaties van deze groep getoond worden. Ook kunnen er eenvoudig rapportages voor deze groep gemaakt worden. Een paar voorbeelden:

Centraal

CVI: http://library.wur.nl/WebQuery/wurpubs/groups?wq\_inf\_pre=pluspre&wq\_inf1=109 BIP: http://library.wur.nl/WebQuery/wurpubs/groups?wq\_inf\_pre=pluspre&wq\_inf1=88

#### **Voor iedere onderzoeker is er een eigen home page**

<span id="page-6-2"></span>Iedere onderzoeker heeft binnen Staff Publications een eigen pagina, waarin zijn of haar publicaties getoond worden. Ook kunnen er eenvoudig rapportages voor de onderzoeker gemaakt worden. Voorbeeld:<http://library.wur.nl/WebQuery/wurpubs/writers?id=p1015904>

Het id is het personnummer (1015904)van de onderzoeker in Metis (Zie 6. Advanced Search – Zoeken naar Authors).